Setup Guide

Client Azure AD integration with CyberPilot platform

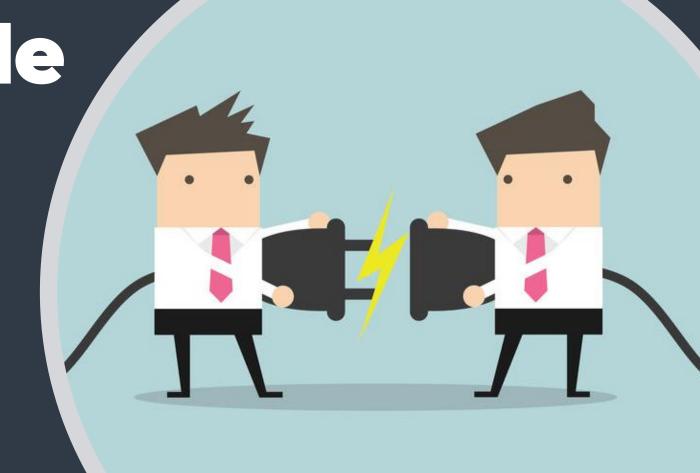

# 1. Prerequisites for using Azure AD integration with the CyberPilot platform

- Requested CyberPilot for new AD Integration. (Needs to be unlocked for each integration).
- A person with Admin access to your organization's Azure AD.
- All of the users must have an exchange account (email) to be able to login with SSO and to be synced correctly to the platform.

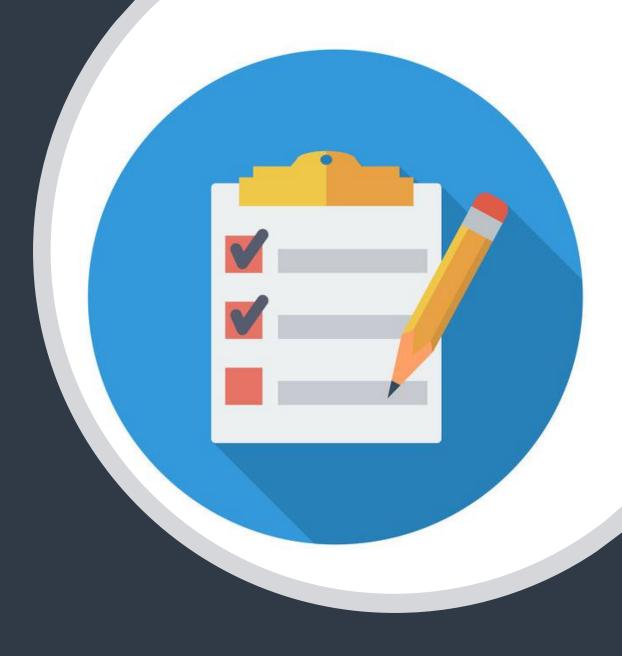

## 2.a. Who will participate in the Awareness Training?

The first thing to do is figure out which users will participate in the Awareness Training. You will likely have to coordinate with the person in your organization that is responsible for the Awareness Training. He/she will know which users to onboard. Once you have a clear understanding of this, you can start working with the group that will be synced to the Awareness Training. This can be done in two ways.

- By syncing with an exisiting group where all the relevant users are members. Note that only I group can be synced, so if the users are in different groups this will not work. See slide 4 on how to locate the object\_id that CyberPilot needs to complete the setup.
- Create a new group for use with Awareness Training. This is recommended, since it will allow for a more specific and selective approach to which users will participate in the training.

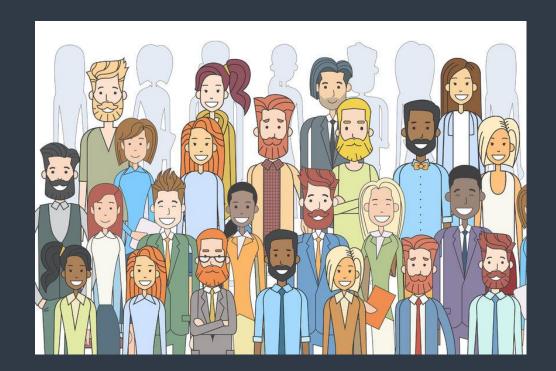

### 2.b. Create group in Azure AD

- 1 Go to your admin view in Azure AD. https://portal.azure.com/
- 2 Go to "Groups" and click "New group"
- 3 Settings for the group
  - Group type = Security
  - Group name = fx "CyberPilot Awareness"
  - Membership type = Dynamic user
- 4 Click on add dynamic query

NOTE: You can also choose to work with the Membership Type "Assigned" instead of "Dynamic". In this case, you will need to manually assign each user. Unfortunately, Azure AD does not currently support the option to nest groups by assigning existing groups to other groups. 

②

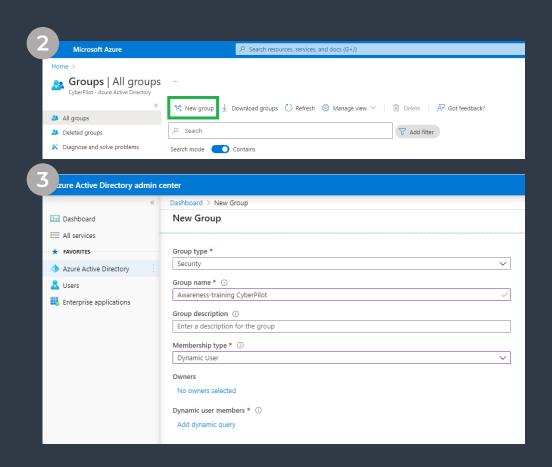

## 3. Create group(s) in Azure AD

- 1 Add a dynamic query that will pull users to the group.
  - Choose e.g. Company Name as the property to pull for.
  - You can also use rules to sort out users that should not be in a group
  - Membership type = Dynamic user
  - Click save and create group.
- 2 Locate the group and go to settings
  - Check that users are added as direct members to the group. It might take a while before the changes take effect.
  - Note the Group\_id to insert later

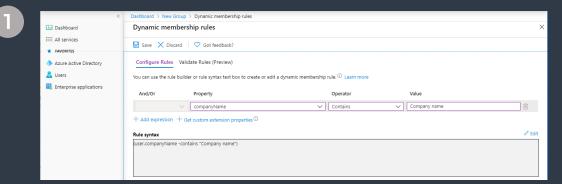

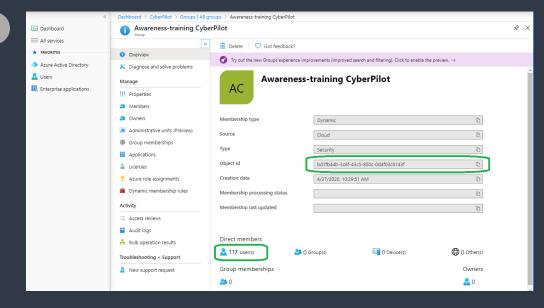

## 4. Login as an admin on the CyberPilot Platform

#### CyberPilot platform

- 1 Login to your admin account on www.security-platform.dk
- 2 Open the menu "Branches"
- Click on the branch with your company name. In case there are subbranches, you must choose the branch that does not have a parent.
- 4 Under the tab "Branch" you find the URL for your customized portal.
- 5 Click on "Settings" and choose SAML

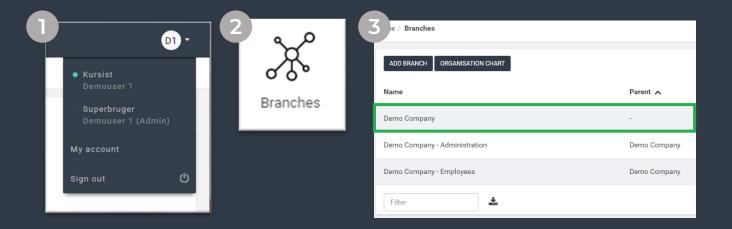

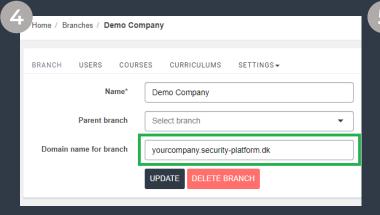

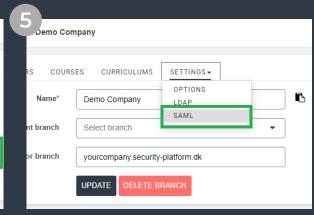

## 5. Locating the SAML settings

#### **CyberPilot platform**

1 You have now opened the SAML settings on the CyberPilot Platform. It should look like this.

In this guide, this will be referred to as the "CyberPilot SAML settings".

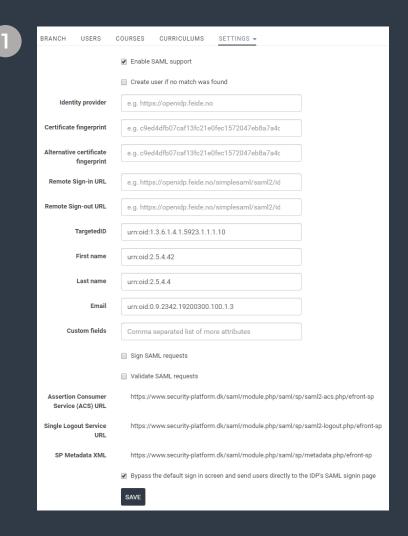

## 7. Creating an enterprise application (SSO)

#### **Creating an application**

- 1 Click on Enterprise applications
- 2 Click on +Create your own application menu "Branches"
- 3 Select Non-gallery application (Integrate any other application you don't find in the gallery)
- Give the application an appropriate name. Fx CyberPilot Awareness-training.

  The name is only for you own reference.

  CyberPilot only uses the object\_id.
- 5 Click Add and wait while the application is created.

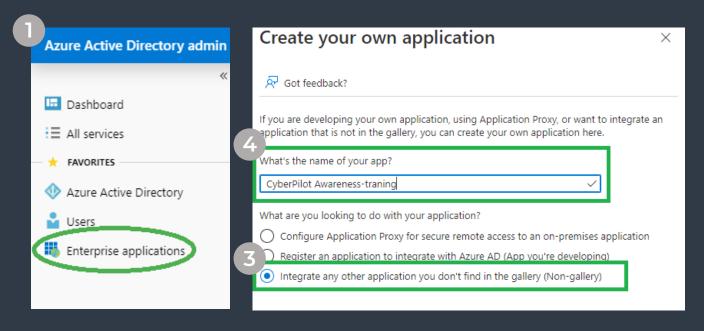

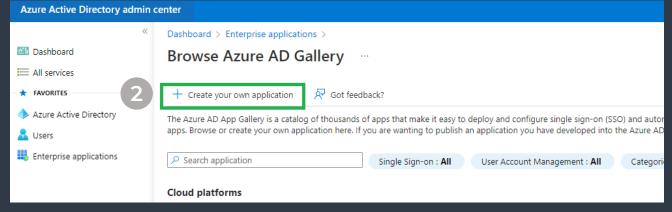

## 8. Add users/groups to the application

#### Add users/groups to application

- 1 Click on Enterprise applications and open the application you created.
- 2 Select Users and groups
- 3 Click + Add user/group
- 4 Selct the group that will be participating in the Awareness Training (make sure you use the group you created earlier.
- 5 When the group has been chosen click select.
- 6 Remember to also click assign in the next menu.

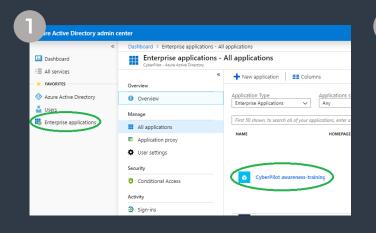

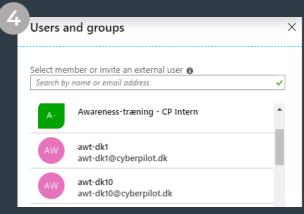

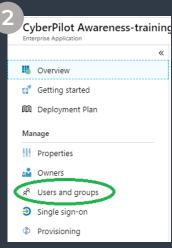

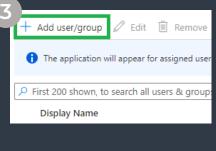

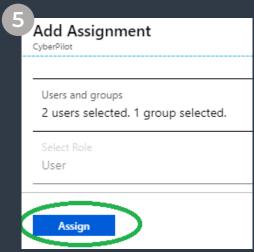

## 9. Configuring the Enterprise application

#### Configuring the application

- 1 Click on Enterprise applications and open the application you created.
- 2 Click on Single sign-on
- 3 Click on SAML
- 4 The SAML setup page is now ready for configuration. It contains 5 steps.

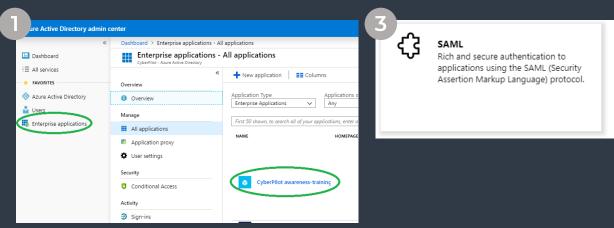

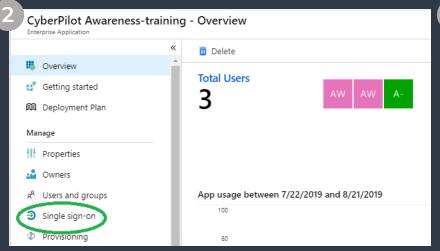

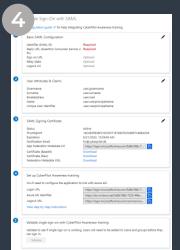

## 10. Configuring Basic SAML Settings (in Azure AD)

#### **Step 1 – basic SAML configuration**

- Insert the URL for your login page. This URL has been created for you by CyberPilot. The format should look like this (do not include https://) and chose the same that is listed under branch settings (see slide 4):

  companyname.security-platform.dk
- 2 Copy/paste the URL from CyberPilot SAML settings "Assertion Consumer Service (ACS) URL" to "Reply URL" in the Azure Application.
- Copy/paste the URL from CyberPilot SAML settings "Single Logout Service URL" to "Logout URL" in the Azure Application.
- 4 Click save and close the page.
- If a pop-up appears to validate the application, choose validate later

#### **Azure Single Sign-on Application**

#### CyberPilot SAML Settings

|     | Basic SAML Configuration                                                                                                    | BRANCH USERS COURS                      | SES CURRICULUMS SETTINGS.→                                                                  |
|-----|----------------------------------------------------------------------------------------------------|-----------------------------------------|---------------------------------------------------------------------------------------------|
| 4   | ☐ Save                                                                                                    |                                         | ☐ Enable SAML support                                                                       |
|     | Want to leave this preview of the SAML Configuration experience? Click here to leave the preview. →                                                                                                    |                                         | Create user if no match was found                                                           |
|     | Identifier (Entity ID) *   The unique ID that identifies your application to Azure Active Directory. This value must be unique across all applications in                                                                                   | Identity provider                       | e.g. https://openidp.feide.no                                                               |
|     | your Azure Active Directory tenant.    Companyname.security-platform.dk                                                                                                    | Certificate fingerprint                 | e.g. c9ed4dfb07caf13fc21e0fec1572047eb8a7a4cl                                               |
|     | Add identifier                                                                                                    | Alternative certificate fingerprint     | e.g. c9ed4dfb07caf13fc21e0fec1572047eb8a7a4cl                                               |
|     | Reply URL (Assertion Consumer Service URL) * ①  The reply URL is where the application expects to receive the authentication taken. This is also referred to as the "Assertion"                                                             | Remote Sign-in URL                      | e.g. https://openidp.feide.no/simplesaml/saml2/idp/                                         |
|     | Consumer Service" (ACS) in SAML                                                                                                    | Remote Sign-out URL                     | e.g. https://openidp.feide.no/simplesaml/saml2/idp/                                         |
| 2   | Index Default  https://companyname.security-platform.dk/saml/module.php/saml/sp/saml2-acs                                                                                                    | TargetedID                              | urn:oid:1.3.6.1.4.1.5923.1.1.1.10                                                           |
|     | Add reply URL                                                                                                    | First name                              | um:oid:2.5.4.42                                                                             |
|     | Sign on URL (Optional)  Sign on URL is used if you would like to perform service provider-initiated single sign-on. This value is the sign-in page to the for                                                                               | Last name                               | umoid:2.5.4.4                                                                               |
|     | your application. This field is unnecessary if you want to perform identity provider-initiated single sign-on.                                                                                                    | Email                                   | um:oid:0.9.2342.19200300.100.1.3                                                            |
|     | Enter a sign on URL                                                                                                    | Custom fields                           | Comma separated list of more attributes                                                     |
|     | Relay State (Optional) ©  The Reicy State instruct the application where to redirect users after authentication is completed, and the value is typically a  URL or URL path that takes users to a specific location within the application. |                                         | ☐ Sign SAML requests                                                                        |
|     | Enter a relay state                                                                                                    |                                         | ☐ Validate SAML requests                                                                    |
|     |                                                                                                    | Assertion Consumer<br>Service (ACS) URL | https://companyname.security-platform.dk/saml/module.php/saml/sp/saml2-acs.php/efront-sp    |
|     | Logout Url (Optional) This URL is used to send the SAML logout response back to the application.                                                                                                    | Single Logout Service LIRL              | https://companyname.security-platform.dk/saml/module.php/saml/sp/saml2-logout.php/efront-sp |
| (3) | https://companyname.security-platform.dk/saml/module.php/saml/sp/saml2-logout.php/efront-sp                                                                                                    | SP Metadata XML                         | https://companyname.security-platform.dk/saml/module.php/saml/sp/metadata.php/efront-sp     |
|     |                                                                                                    |                                         |                                                                                             |

Validate single sign-on with CyberPilot Awareness-training
To ensure that single sign-on works for your application, we recommend using the validation capability (in the last step) to validate the changes you recently made. Would you like to validate now?

Ve. No. I'll validate later

## 11. Configuring Claims and Attributes (in CP SAML settings)

#### Step 2 – Attributes and Claims

- 1 Click edit on step 2 User Attributes and claims (in the Single Sign-on settings in the Azure Application)
- 2 In the menu, you find the CLAIM NAMEs. These must be copy/pasted into the CyberPilot SAML Settings. See next page.

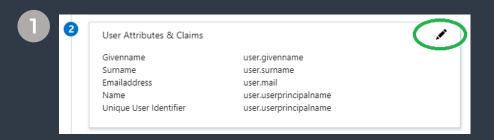

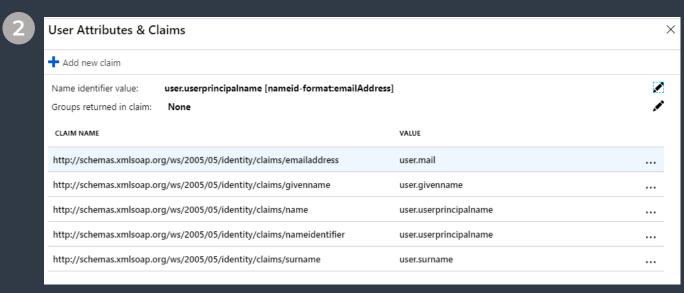

#### 12. Configuring Claims and Attributes (in CP SAML settings)

- 1 Insert the entire URL from the Azure application (step 2) into the CyberPilot SAML settings
- 2 Remember to click save in the CyberPilot SAML Settings

#### **Azure Single Sign-on Application**

http://schemas.xmlsoap.org/ws/2005/05/identity/claims/surname

## Dashboard > Enterprise applications > CyberPilot SSO > SAML-based Sign-on > User Attributes & Claims + Add new claim + Add a group claim == Columns

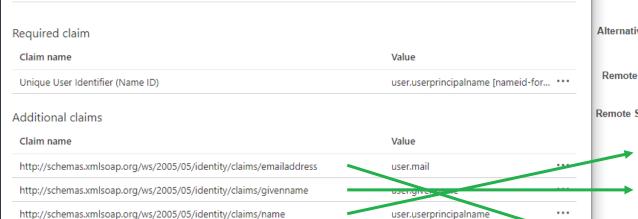

user.surname

#### **CyberPilot SAML Settings**

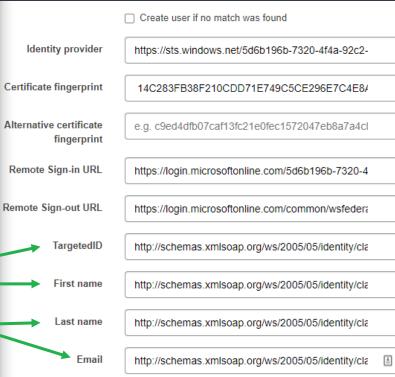

### 13. Configuring SAML

#### Steps 3+4

1 Copy/paste the URLs into the CyberPilot SAML Settings from the Azure AD enterprise application steps 3/4. Click save

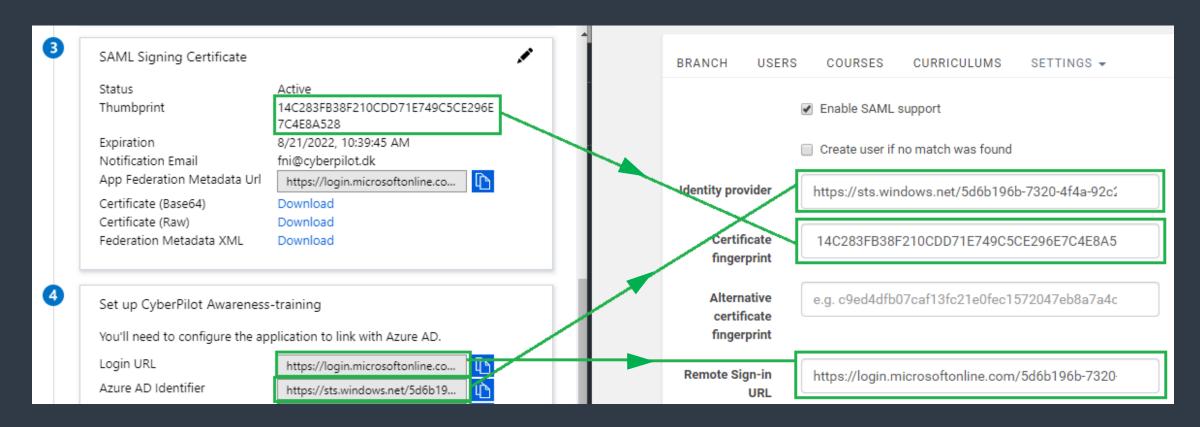

## 14. Finalizing setup

#### **CyberPilot SAML settings**

- In the Cyberpilot settings, make sure that the shown settings are ticked <u>active</u>.
- 2 Leave the remaining options unticked.
- 3 Click save.
- 4 Open a new browser window and go to your custom branch URL. See slide 4. on where to find your unique URL.

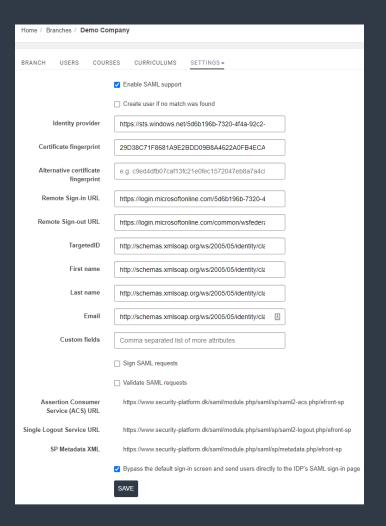

### 15. Testing SSO

#### Checking the login page

- 1 Go to your custom URL. You should see something similar to this.
- NOTE: When logging in through this portal, you will need to use your O365 credentials instead of your old CyberPilot login. Please try logging in to check if it works as intended.
- NOTE: You will only be able to login if you are actually a member of the group registered in the SSO application AND you are also registered on the Awareness Training platform.

When you have tested that the login works, proceed to the second part of the setup concerning Auto-sync. If it does not work as intended, retrace this guide to see if anything was missed. If it still does not work, contact CyberPilot.

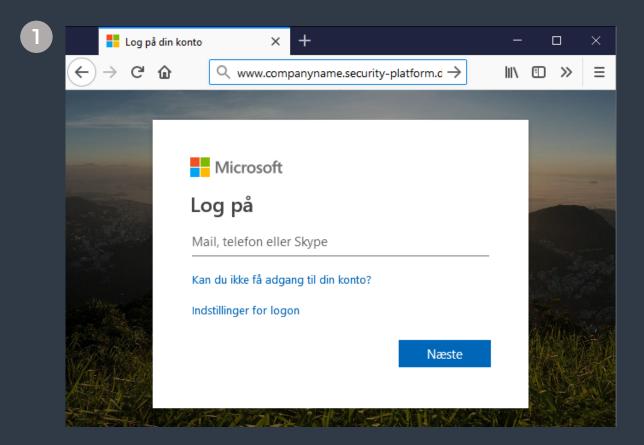

## Navigate to application in App registrations:

- 1 Go to App registrations
- 2 Select All applications
- 3 Open the application you created

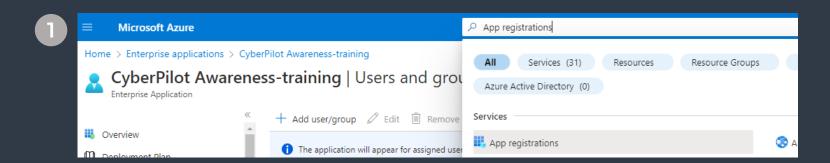

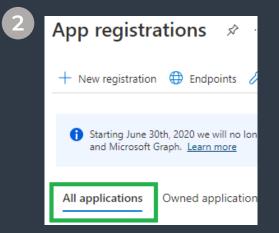

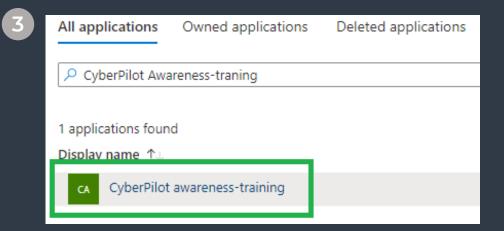

#### **Navigate to Microsoft Graph:**

- 1 Select API permissions under Manage
- 2 +Add a permission
- 3 Select Microsoft Graph

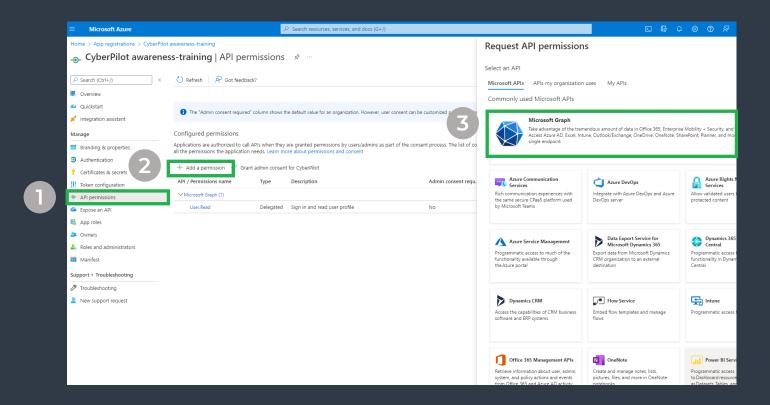

#### Add permissions to the application:

- 1 Select "Application permissions"
- 2 Under Directory check Directory.Read.All
  This gives CyberPilot the right to read
  fields like "Manager"
- 3 Under GroupMember check GroupMember.Read.All

This gives CyberPilot the right to read members of the group

4 Under User check User.Read.All
This gives CyberPilot the right to
read user properties

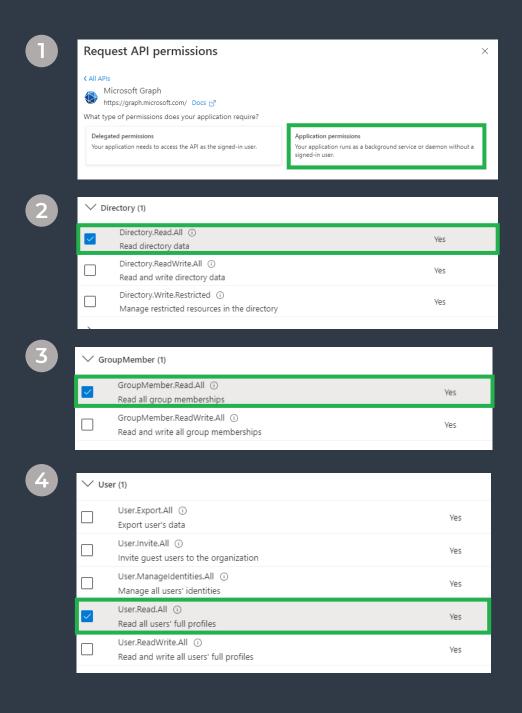

## Grant admin consent for permissions:

- 1 Grant admin consent for "Company name"
- 2 Confirm

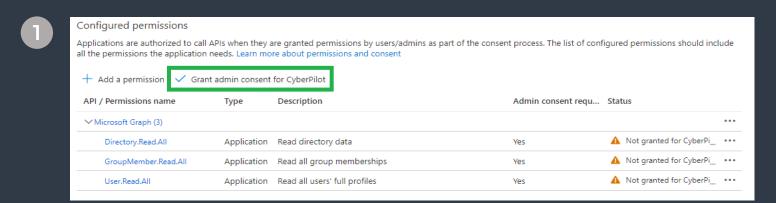

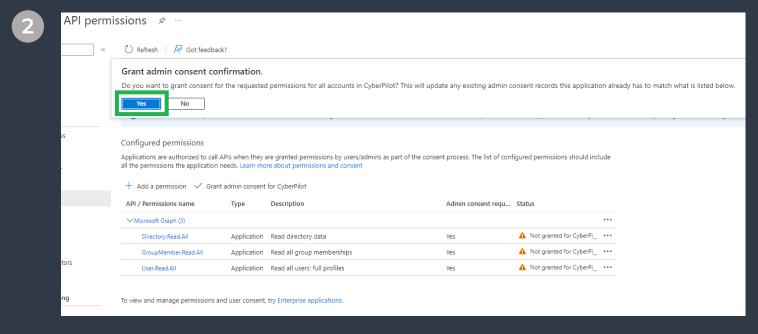

#### **Go to Client Secret:**

- 1 Go to overview
- 2 Click "O certificate. O secret"

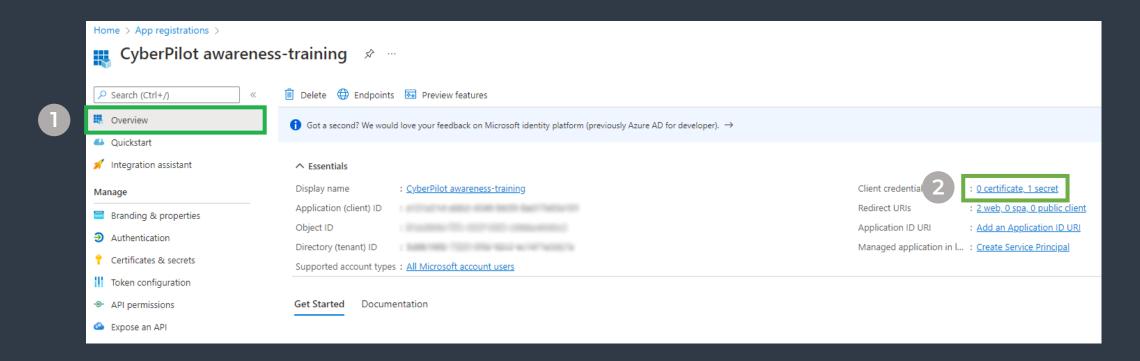

## Create a Client Secret for the created enterprice application:

- 1 Select + New client secret
- 3 Set expire date to 24 months

2 Insert description

4 Click Add

5 Copy the <u>Value</u> for the new Client Secret for later use

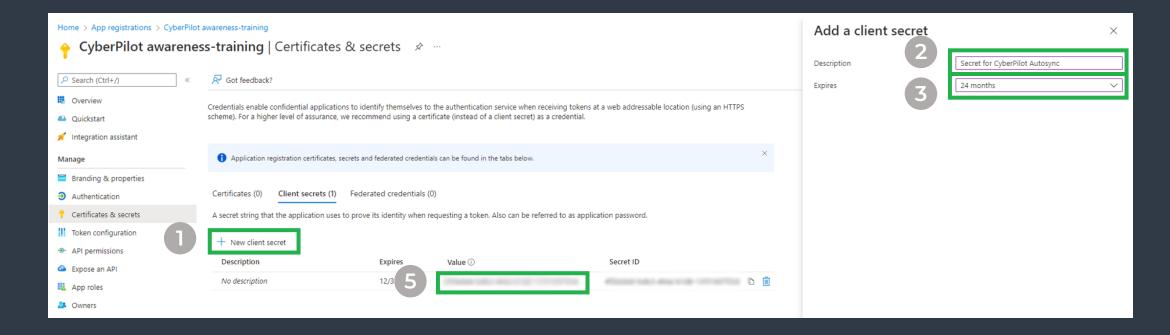

#### **Insert:**

- Go back to overview
- 2 Open AD Integration on Awareness platform
- 3 Insert Client Secret from slide 21
- 4 Insert Directory (tenant ID)
- 5 Insert Application (client ID)
- 6 Insert Group ID from slide 3
- 7 Select default language (Default language are only for users where language is not set in AD)
- 8 If you want to synchronize extra fields from AD, Select Fields in the Extended Fields dropdown

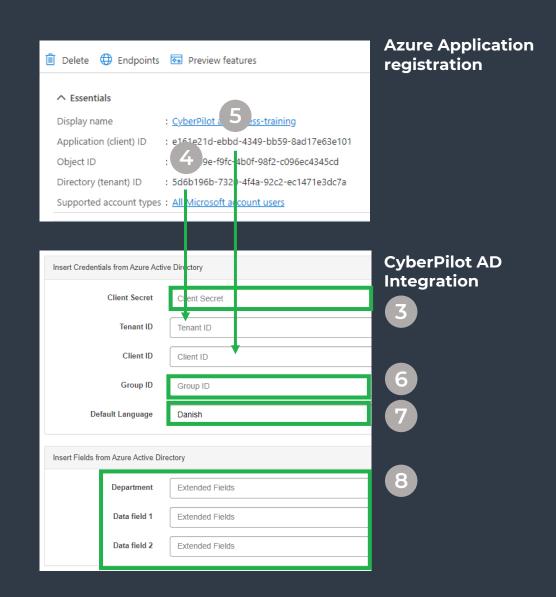

#### Insert:

- 1 Click Save (Only group id, language and extended fields will be visible after inserting information)
- 2 Check the connection: In the left bottom corner, you can see the number of users pulled from the AD group.

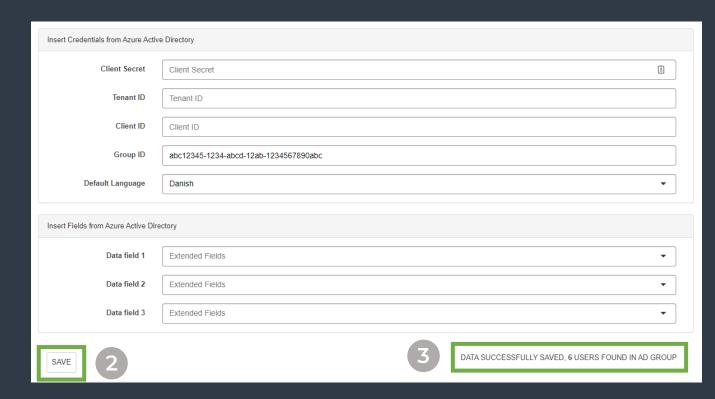

## 23. Whitelisting and handover to CyberPilot

- 1 Open the email that you received prior to the setup process.
- 2 Here you will find the email address that must be whitelisted in your system. Make sure this is done.
- 3 Notify CyberPilot that these steps have been completed by replying to the email.
- Wait for confirmation from CyberPilot that everything is working as expected.

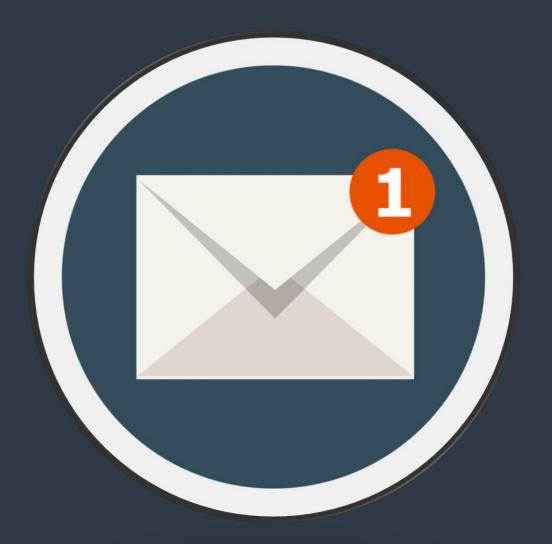

## 24. Ready to go – and plan for the future

- 1 Make sure that all the users that will participate in the training are added to the group that CyberPilot is syncing.
- 2 Discuss and plan with the person responsible for the Awareness Training program in your company, which processes need to be in place when new users need to be onboarded or offboarded.
  - How will you make sure that new employees are added to the group that CyberPilot is syncing? Is it a task to be done by a person or perhaps by a rule in Azure AD?
  - Also make sure you have a process for how employees that leave the company are removed/deleted from the group.
  - Users that are removed from your AD group will only be "deactivated" on the CyberPilot platform. Therefore, an admin user will have to delete users manually e.g. once a year. Who will take care of that?
- The person responsible for the Awareness Training program will coordinate the rest of the start-up process. Once the setup is done, you can activate the Auto-sync and the syncing process will run once every 24h.

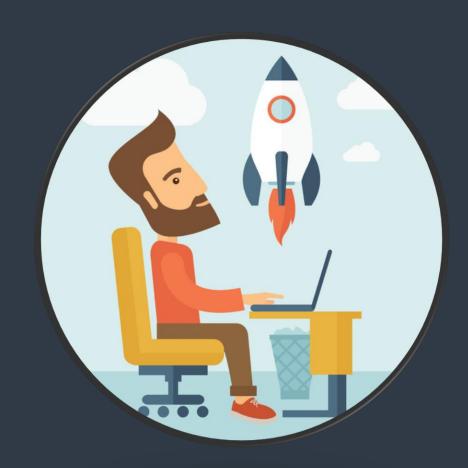